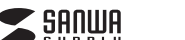

## **MM-MCU12BK**

## **各部の名称**

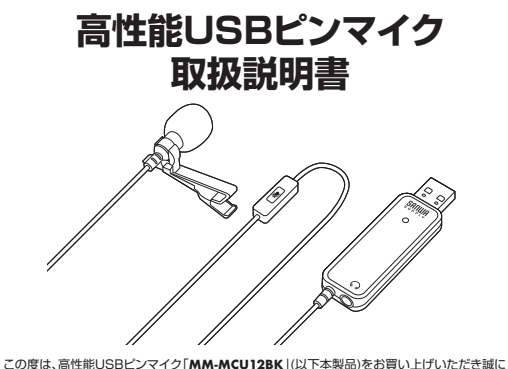

 ありがとうございます。この取扱説明書では、本製品の使用方法や安全にお取扱いいただくため の注意事項を記載しています。ご使用の前によくご覧ください。読み終わったあともこの取扱説明書は大切に保管してください。

#### **最初にご確認ください**

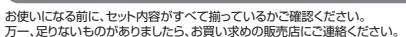

#### **セット内容**

①ピンマイク本体 ②マイクスポンジ ※欠品や破損があった場合は、**品番**(MM-MCU12BK)と**上記の番号**(①~④)と ・・・・・・・・・・・・・・・・・・・・・・・・・・ 1個④取扱説明書・保証書(本書)・・・・・・・・・・・・1部1台 ③クリップ ・1個<br>- 1部 **名称**(クリップなど)をお知らせください。

デザイン及び仕様については改良のため予告なしに変更することがあります。本書に記載の社名及び製品名は各社の商標又は登録商標です。

サンワサプライ株式会社

# **安全にお使いいただくためのご注意(必ずお守りください)**

**警告** 人が死亡または重傷を負うことが想定される危害の内容

#### **<内部を開けないでください>**

●内部を開けますと、故障や感電事故の原因になります。内部に触れることは絶対にしないでください。<br>- また、内部を改造した場合の性能の劣化については保証いたしません。<br><**内部に異物を入れないでください>** 

●内部に燃えやすいものや、金属片などが入った場合、水などの液体がかかった場合は、接続しているケ<br>- 一ブルを抜き、お買い上げいただいた販売店又は弊社にご相談ください。そのままでご使用になりま

すと火災や故障および感電事故の原因になります。 **<接続ケーブルを傷つけないでください>**

●ケーブルを傷つけたままご使用になりますと火災・感電の原因となります。

**注意** 人がけがを負う可能性、または物的損害の発生が想定される内容

●ケーブルやコネクタに無理な力を加えないでください。破損や断線の恐れがあります。<br>●マイクを持つ時は、過剰な力を加えないでください。破損の恐れがあります。

### **保証規定**

1)保証期間内に正常な使用状態でご使用の場合に限り品質を保証しております。万一保証期間内で故障がありました場合は、 弊社所定の方法で無償修理いたしますので、保証書を製品に添えてお買い上げの販売店までお持ちください。2)次のような場合は保証期間内でも有償修理になります。

- 
- (1)保証書をご提示いただけない場合。<br>(2)所定の項目をご記入いただけない場合、あるいは字句を書き換えられた場合。<br>(3)故障の原因が取扱い上の不注意による場合。
- 
- 
- 

(4放線の原因がお客様による輸送を移動やの策撃による場合。<br>6)、変更機工なられて込まれます。<br>6)、変更機工なられて込まや異常電圧その他の外部要因による故障及び損傷の場合。<br>3)容量におりによる改造または修理があったと"圏流された場合は、保証期間内での修理もお受けいたしかねます。<br>3)容器は空間用に発生したテータやプログラムの消失、または破損についての補償はいたしかねます。<br>5)本製品を使用中に発生したテータやプログラムの消失、または

人身事故、社会的障害などが生じても弊社はいかなる責任も負いかねます。 7)修理ご依頼品を郵送、またはご持参される場合の諸費用は、お客様のご負担となります。8)保証書は再発行いたしませんので、大切に保管してください。

9)保証書は日本国内においてのみ有効です。

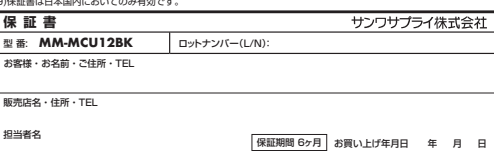

# サンワサプライ株式会社

CB/BB/THDaNoTEL.092-471-6721 FAX.092-471-8078 TEL.011-611-3450 FAX.011-716-8990 TEL.022-257-4638 FAX.022-257-4633 TEL.052-453-2031 FAX.052-453-2033 TEL.06-6395-5310 FAX.06-6395-5315 札幌営業所 /TOGO-0808 札幌市北区北八条西4-1-1 バストラルビルN8<br>仙台営業所 /T983-0852 仙台市 宮城野区 橋岡 1-6-37 TM仙台ビル<br>名記営業所 /T453-0014 愛知県名古屋市中村区則武1-16-18 CUBE MEIEKI<br>横岡営業所 /T932-00011 福岡市博多区博多駅前4-3-3博多人百治ビル<br>欄岡営業所 /T912-0011 福岡市博多区博多駅前4-3-3博多人百治ビル -<br>岡山サプライセンター/ 〒700-0825 岡山県岡山市北区田町1-10-1 TEL086-223-3311 FAX.086-223-5123<br>東京サプライセンター/ 〒140-8566 東京都品川区南大井6-5-8 TEL03-5763-0011 FAX.03-5763-0033 〒140-8566 東 京 都 品 川 区 南 大 井 <sup>6</sup> - <sup>5</sup> - <sup>8</sup> TEL.03-5763-0011 FAX.03-5763-0033

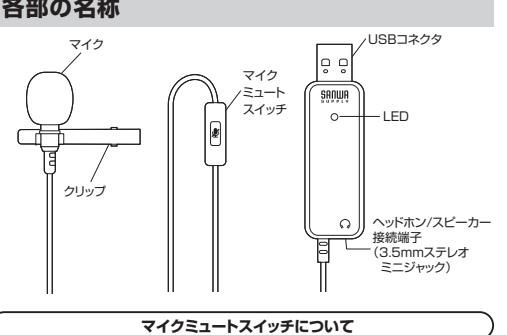

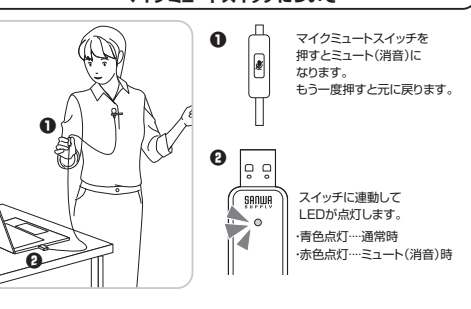

## **本製品にヘッドホンやスピーカーを接続する**

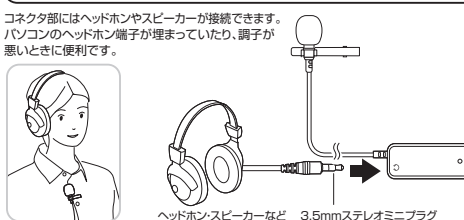

## **パソコンに接続する**

❶パソコンの電源を入れ、OSを完全に起動させます。

 ❷パソコンのUSBポートに接続するだけで自動的にドライバーがインストールされます。❸「USB Microphone」と認識され、本製品を使用できます。

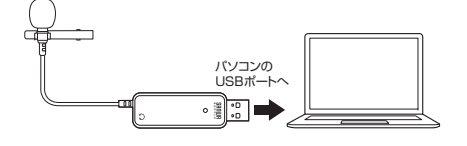

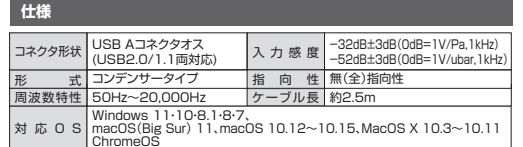

### **特長**

●クリップで胸元に取り付けられるUSBマイクです。**●ロングケーブル(約2.5m)でバソコンから離れて使用できます。**  ●リモート会議(ZOOM・Skype等)やオンライン授業・プレゼンに便利です。●手元で操作できる便利なミュートスイッチ付きです。 ●コネクタ部にはヘッドホンやスピーカーが接続できます。

# **OSの設定**

●アプリケーションを作動中にコネクタを差し替えたり、設定を変えた場合、すぐに認識しない Q ことがあります。一度アプリケーションを終了し再起動してください。 ●使用するアプリケーションによっては、アプリケーション側で「オーディオデバイスの設定」をする必要があります。

## **■ Windows 11・10・8.1・8の場合**

### **ヘッドホン/スピーカー接続端子についてのご注意**

**●本製品のヘッドホン/スピーカー接続端子を使用しない場合**本製品を接続すると、音の再生デバイス(スピーカーの項目)にも「USB Microphone」が表示されま<br>す。使用しない場合は、別の再生デバイスを選択してください。<br>「USB Microphone」になっていると、パソコンからの音は聞こえなくなります。

## **●本製品のヘッドホン/スピーカー接続端子を使用する場合**

 本製品を接続すると、音の再生デバイス(スピーカーの項目)にも「USB Microphone」が表示されま す。「USB Microphone」を選択すると、本製品のヘッドホン/スピーカー接続端子に接続した機器が使用できます。

### **❶Windows 11の場合**

画面下の「スタート ボタン」→「すべてのアプリ」→「Windowsツール」→「コントロールパネ ル」→「ハードウェアとサウンド」→「サウンド」をクリックしてください。

### **❶Windows 10・8.1・8の場合**

画面下の「スタート ボタン」→「Windowsシステムツール」→「コントロールパネル」→ 「ハードウェアとサウンド」→「サウンド」をクリックしてください。

## **❷[録音]**タブの中のリストから**「USB Microphone」**を選択し、

 **[既定値に設定(S)]**をクリックしてください。選択したサウンドデバイスに●が付きます。

※既に ●がついている場合もあります。その場合は下記の<sup>●</sup>に進んでください。

# ※[再生]は上記の (!) を参考に<br>- 選択し、同様に設定してください。

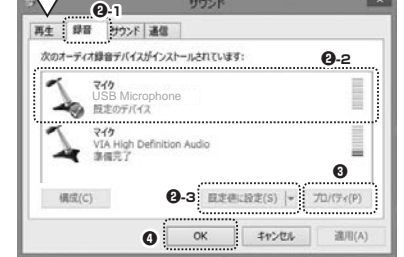

❹**[OK]**をクリックし、コントロールパネルを終了してください。**❸**右下の**[プロパティ]**をクリックし、**[レベル]**タブを開いて、音量レベルの調整と「 ■◎ 」ミュート(消音)になっていないかを確認してください。

## ■ Macの場合

### **ヘッドホン/スピーカー接続端子についてのご注意**

**●本製品のヘッドホン/スピーカー接続端子を使用しない場合** 本製品を接続すると、音の再生デバイス(スピーカーの項目)にも「USB Microphone」が表示されま す。使用しない場合は、別の再生デバイスを選択してください。 「USB Microphone」になっていると、パソコンからの音は聞こえなくなります。**●本製品のヘッドホン/スピーカー接続端子を使用する場合**本製品を接続すると、音の再生デバイス(スピーカーの項目)にも「USB Microphone」が表示されま す。「USB Microphone」を選択すると、本製品のヘッドホン/スピーカー接続端子に接続した機器 が使用できます。

## ❶アップルメニューから**[システム環境設定]**をクリックしてください。

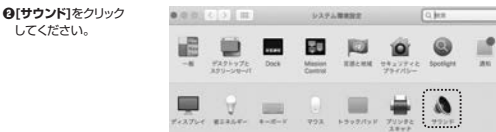

## ❸**[入力]**のリストの中から、**「USB Microphone」**を選択してください。

※この時、音量調整と「消音」にチェックが入っていないかも確認してください。

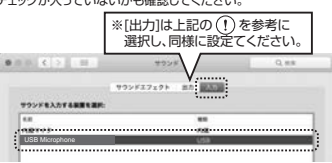

### ●左上の ● をクリックし、サウンドのプロバティを終了してください。

# **Zoomの設定(Windows)**

### **ヘッドホン/スピーカー接続端子についてのご注意**

#### **●本製品のヘッドホン/スピーカー接続端子を使用しない場合**

 本製品を接続すると、音の再生デバイス(スピーカーの項目)にも「USB Microphone」が表示されま す。使用しない場合は、別の再生デバイスを選択してください。「USB Microphone」になっていると、パソコンからの音は聞こえなくなります。

## **●本製品のヘッドホン/スピーカー接続端子を使用する場合**

 本製品を接続すると、音の再生デバイス(スピーカーの項目)にも「USB Microphone」が表示されます。「USB Microphone」を選択すると、本製品のヘッドホン/スピーカー接続端子に接続し た機器が使用できます。

❶**[オーディオに参加]**の「 」ボタンをクリックし、**[オーディオ設定]**をクリックしてください。

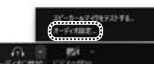

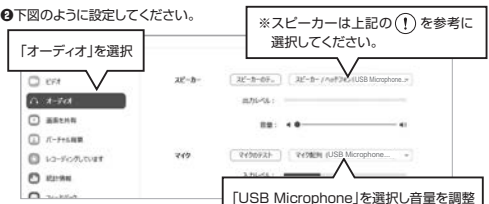

設定後、ウインドウを閉じてください。これで設定は完了です。

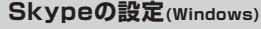

### **ヘッドホン/スピーカー接続端子についてのご注意**

●本製品のヘッドホン/スピーカー接続端子を使用しない場合<br>- 本製品を接続すると、音の再生デバイス(スピーカーの項目)にも「USB Microphone」が表示されま<br>す。使用しない場合は、別の再生デバイスを選択してください。 「USB Microphone」になっていると、パソコンからの音は聞こえなくなります。

**●本製品のヘッドホン/スピーカー接続端子を使用する場合**

 本製品を接続すると、音の再生デバイス(スピーカーの項目)にも「USB Microphone」が表示さ れます。「USB Microphone」を選択すると、本製品のヘッドホン/スピーカー接続端子に接続した機器が使用できます。

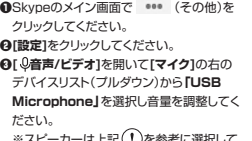

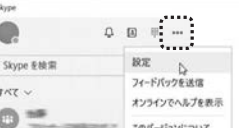

※スピーカーは上記 ください。

これで設定は完了です。

# **よくある質問**

#### **Q) マイクの音量が小さい。**

- A) パソコンの種類や初期設定によってはマイクの音量が小さい場合があります。その場合は、マイクの音量調整と「AGC」の設定をしてください。
- ※「AGC」の設定はWindowsのみです。(一部設定できない機種もあります)**例)Windowsの場合**

## **❶Windows 11の場合**

画面下の「スタート ボタン」→「すべてのアプリ」→「Windowsツール」→「コントロールパネ ル」→「ハードウェアとサウンド」→「サウンド」をクリックしてください。

### **❶Windows 10・8.1・8の場合**

画面下の「スタート 疅」 ボタン」→「Windowsシステムツール」→「コントロールパネル」→<br>「ハードウェアとサウンド」→「サウンド」をクリックしてください。

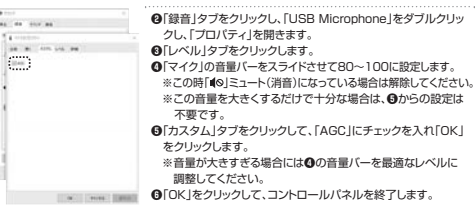

**ver.1.0**